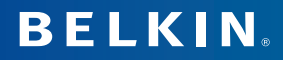

## **Clavier & Souris Optique Sans Fil**

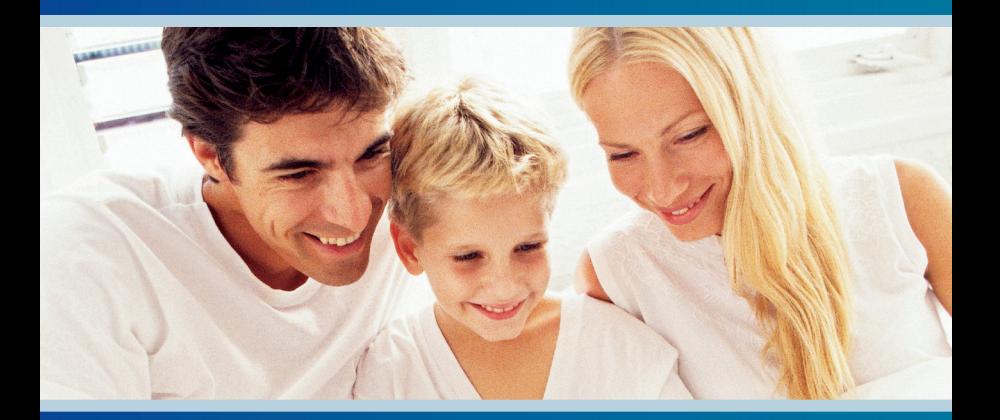

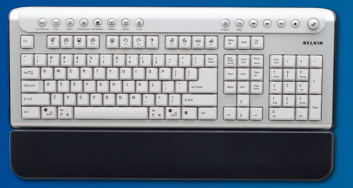

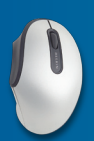

## **Manuel de l'utilisateur**

## **Table des Matières**

<span id="page-1-15"></span><span id="page-1-14"></span><span id="page-1-13"></span><span id="page-1-12"></span><span id="page-1-11"></span><span id="page-1-10"></span><span id="page-1-9"></span><span id="page-1-8"></span><span id="page-1-7"></span><span id="page-1-6"></span><span id="page-1-5"></span><span id="page-1-4"></span><span id="page-1-3"></span><span id="page-1-2"></span><span id="page-1-1"></span><span id="page-1-0"></span>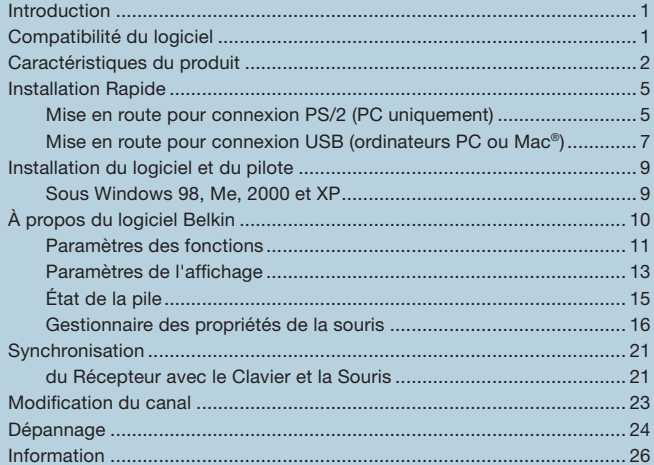

### **[Introduction](#page-1-0)**

<span id="page-2-0"></span>**1**

Félicitations et merci d'avoir choisi l'offre spéciale Clavier et Souris Optique Sans Fil de Belkin. Merci de votre confiance. Nous sommes certains que vous allez profiter de la fiabilité de ces périphériques de saisie de la plus haute qualité pendant des années.

Bien que le F8E829-BNDL soit prêt à l'emploi en tant que Périphérique d'Interface Humain-Machine (HID), nous vous recommandons fortement le pilote F8E829-BNDL pour tirer profit des options de programmation et des fonctions avancées. L'installation du logiciel vous procurera plus de souplesse et vous permettra de personnaliser vos paramètres et reprogrammer certaines touches pour répondre à vos besoins spécifiques.

### **[Compatibilité du logiciel](#page-1-1)**

Systèmes d'exploitation Windows® pour l'interface USB : Windows XP, Me, 2000, 98 SE

Systèmes d'exploitation Windows® pour l'interface PS/2 : Windows XP, Me, 2000, 98 SE

Système Mac OS® pour l'interface USB : Mac OS® 9.x et versions ultérieures :

## <span id="page-3-0"></span>**[Caractéristiques du produit](#page-1-2)**

Les touches de gestion de l'alimentation peuvent fonctionner sans logiciel.

*Important : Les touches de gestion de l'alimentation sont contrôlées par votre système. Si vous éprouvez des difficultés avec leur fonctionnement, veuillez contacter le fabricant de votre ordinateur pour connaître la compatibilité et le fonctionnement des touches de gestion de l'alimentation de votre système.*

*Remarque : Si votre ordinateur prend en charge la gestion de l'alimentation par raccourcis clavier, nous vous recommandons de brancher le clavier directement sur le port PS/2 de votre PC. Si vous choisissez d'utiliser l'interface USB, branchez-le sur un port USB intégré.* 

L'installation du logiciel est nécessaire pour activer le fonctionnement des raccourcis clavier USB-PS/2 suivants :

 **Accueil/Favoris :** Si vous utilisez une fois ce raccourci clavier, votre navigateur Web s'ouvre sur votre page d'accueil par défaut. Si vous l'utilisez une seconde fois, le navigateur s'ouvre sur votre dossier de favoris.

 **E-mail :** Ouvre votre programme de messagerie par défaut, comme Microsoft Exchange ou Outlook.

 *Remarque : Si vous utilisez une messagerie électronique sur le Web, cette fonction n'est pas applicable.*

 **Rechercher :** Ouvre votre fonction de recherche active.

 **Mes documents :** Ouvre le dossier « Mes documents ».

 **Poste de travail :** Ouvre le dossier « Poste de travail ».

**Bureau :** Réduit toutes les fenêtres ouvertes.

## **Caractéristiques (suite)**

 **Calendrier :** Effectue la liaison avec le Calendrier Outlook de Microsoft.

 **F-Lock:** Active les raccourcis clavier de MS Office.

 **Ma musique :** Ouvre le dossier « Ma musique ».  *Remarque : Ne fonctionne pas sous Windows 98 SE.* 

 **Médias :** Ouvre le lecteur multimédia par défaut pour lire uniquement de la musique.

 **Précédent :** Dans le lecteur Windows Media, permet de revenir à la piste précédente ou au début de la piste en cours de lecture.

 **Suivant :** Dans le lecteur Windows Media, permet de passer à la piste suivante.

 **Lecture/Pause :** Dans le lecteur Windows Media, permet de lancer la lecture de la piste musicale ou de la mettre en pause.

 **Arrêter :** Dans le lecteur Windows Media, permet d'arrêter la musique.

 **Augmenter le volume/Réduire le volume/Muet** Permet d'ajuster le volume principal sur l'ordinateur.  *Remarque : Votre lecteur multimédia peut posséder un contrôle du volume séparé.*

## **Caractéristiques (suite)**

#### **Raccourcis Office :**

En activant la touche F-Lock, les touches fonction (F1 à F12) deviennent des raccourcis Office.

- $F1 = Nouveau$
- $F2 =$  Ouvrir
- F3 = Enregistrer
- $F4 =$ Fermer
- F5 = Imprimer
- F6 = Annuler
- F7 = Rétablir
- $F8 =$ Aide
- F9 = Répondre
- F10 = Faire Suivre
- $F11 =$  Envoyer
- F12 = Vérification de l'orthographe

#### <span id="page-6-0"></span>**[Mise en route pour connexion PS/2 \(PC uniquement\)](#page-1-4)**

- **1.** Assurez-vous que l'ordinateur est éteint.
- **2.** Branchez le récepteur sur le port PS/2 de l'ordinateur. Le récepteur est équipé d'un connecteur à deux têtes pour le branchement du clavier et de la souris (violet pour le clavier et la connexion USB ; le connecteur vert correspond à la souris). Un dessin figure également sur les connecteurs pour vous permettre de les identifier. Votre ordinateur possède soit des ports aux couleurs appropriées, soit des illustrations permettant d'identifier le port, ou les deux.
- **3.** Placez les piles dans le clavier et dans la souris. Vérifiez le dessin qui figure dans le compartiment des piles pour vous assurer qu'elles sont correctement installées.

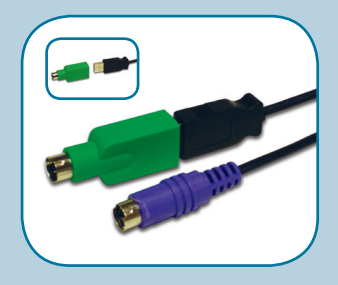

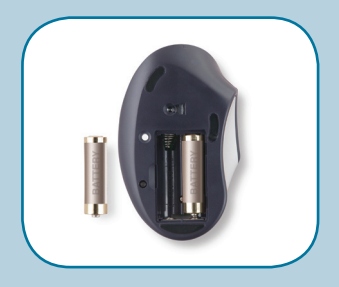

#### **Mise en route pour connexion PS/2 (PC uniquement) - suite**

- **4.** Allumez votre ordinateur.
- **5.** Le récepteur recherche et synchronise automatiquement le clavier et la souris lorsque vous démarrez l'ordinateur. Le clavier et la souris doivent maintenant fonctionner.
- **6.** Si la synchronisation n'a pas lieu, reportez-vous à la section traitant de la « Synchronisation », qui se trouve dans la section Dépannage de ce manuel.

<span id="page-8-0"></span>**[Mise en route pour connexion USB \(ordinateurs PC ou Mac®\)](#page-1-5)**

- **1.** Assurez-vous que l'ordinateur est allumé. Si vous fonctionnez sous Windows 98, ME ou 2000, vous devrez laisser un ancien clavier et une ancienne souris branchés pour pouvoir effectuer l'installation.
- **2.** Branchez uniquement le récepteur sur le port USB de l'ordinateur. (Ne branchez pas le connecteur PS/2 violet, puisqu'il n'est pas nécessaire dans le cadre d'un environnement USB.)

 *Remarque : Lorsque vous branchez le câble USB sur l'ordinateur, Windows lance l'assistant Ajout de nouveau matériel. Windows XP complète l'installation automatiquement. Sous Windows 98, ME et 2000, vous devrez suivre les instructions de l'Assistant d'Ajout de nouveau matériel à l'aide de vos anciens clavier et souris.*

**3.** Placez les piles dans le clavier et dans la souris. Vérifiez le dessin qui figure dans le compartiment des piles pour vous assurer qu'elles sont correctement installées.

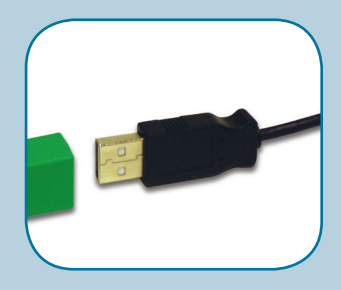

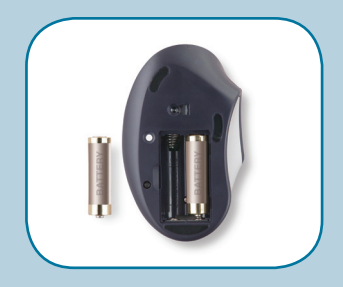

**Mise en route pour connexion USB (ordinateurs PC ou Mac®) - suite**

- **4.** Le récepteur recherche et synchronise automatiquement le clavier et la souris lorsque vous démarrez l'ordinateur. Le clavier et la souris doivent maintenant fonctionner.
- **5.** Si la synchronisation n'a pas lieu, reportez-vous à la section traitant de la « Synchronisation », qui se trouve dans la section Dépannage de ce manuel.

<span id="page-10-0"></span>**9**

*Remarque : Le clavier et la souris doivent maintenant fonctionner pour une saisie simple. Si tel n'est pas le cas, répétez attentivement les étapes de mise en route rapide des pages précédentes. Lorsque le Clavier et la Souris fonctionnent pour la saisie de base, installez le logiciel tel que décrit dans la section qui suit.*

 *Remarque : Si vous avez déjà installé le pilote d'un clavier ou d'une souris sur votre ordinateur, vous devez le(s) désinstaller avant de procéder à cette installation.*

- **1.** Insérez le CD-ROM du F8E829-BNDL dans le lecteur de CD/DVD de l'ordinateur.
- **2.** L'assistant d'installation apparaît et l'installation commence automatiquement. Si cela n'est pas le cas, cliquez sur « Start [Démarrer] », puis suis « Run [Exécuter] ». Cliquez sur « Browse [Parcourir] », puis choisissez votre lecteur de CD. Sélectionnez « setup.exe », puis cliquez sur « OK ».
- **3.** Suivez les instructions qui apparaissent à l'écran pour installer le logiciel.
- **4.** Cliquez sur « Finish [Terminer] » lorsque vous êtes invité à redémarrer votre ordinateur. Ceci complète le processus d'installation.

# <span id="page-11-0"></span>**10 À propos du logiciel Belkin**

Le logiciel F8E829-BNDL vous offre une panoplie d'outils permettant d'agrémenter l'utilisation des Clavier et Souris Optique Sans Fil. Il vous permet de personnaliser vos raccourcis clavier et vous offre un accès rapide aux touches multimédia et aux autres raccourcis.

#### **La configuration de votre Clavier Sans Fil comprend trois étapes :**

- Paramètres des fonctions
- Paramètres d'affichage
- État de la pile

# <span id="page-12-0"></span> **À propos du logiciel Belkin [Paramètres des fonctions](#page-1-8)**

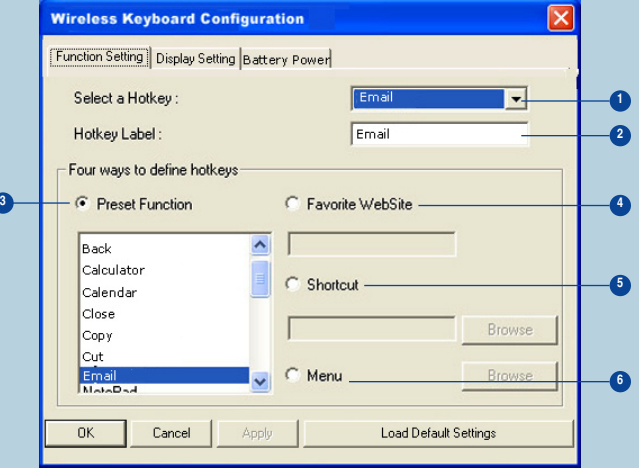

**12 À propos du logiciel Belkin Paramètres des fonctions (suite)**

- **1.** Cliquez sur la liste déroulante « Select a Hot Key [Sélectionnez un raccourci] » pour choisir un raccourci clavier programmable, tel que WWW, E-Mail, Recherche, Mes Documents, Poste de Travail, Bureau et Calendrier.
- **2.** « Hot Key Label [Nom du raccourci] » vous permet de donner un nom à votre séquence frappes au clavier.
- **3.** « Preset Fuction [Fonction pré-établie] » vous propose une sélection de fonctions pour votre raccourci clavier.
- **4.** « Favorite Website [Site Web favori] » vous permet d'attribuer un raccourci clavier à un site Web particulier.
- **5.** « Shortcut [Raccourci] » vous permet de définir un raccourci en utilisant le bouton Parcourir pour accéder au fichier ou au document.
- **6.** « Menu » affiche un menu pour la touche de raccourci attribuée.

# <span id="page-14-0"></span>**13 À propos du logiciel Belkin [Paramètres de l'affichage](#page-1-9)**

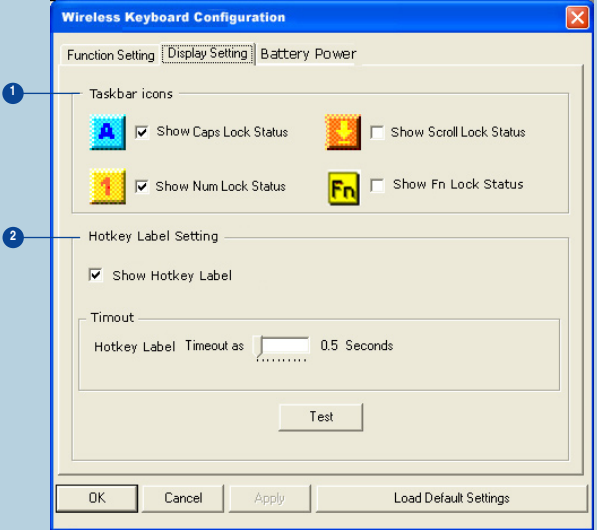

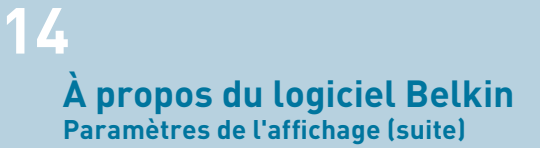

- **1.** « Taskbar icons [Icônes de la barre de tâches] » affiche les icônes sélectionnées dans le menu contextuel de la barre de tâches.
- **2.** « Hot Key Label Setting [Paramètres du nom du raccourci] » permet de configurer la façon dont le nom du raccourci s'affiche, dans le coin inférieur droit de l'écran, lorsque vous utilisez le raccourci.

Par exemple :

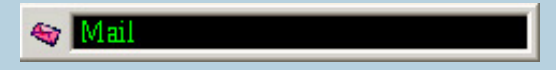

# <span id="page-16-0"></span>**15 À propos du logiciel Belkin [État de la pile](#page-1-10)**

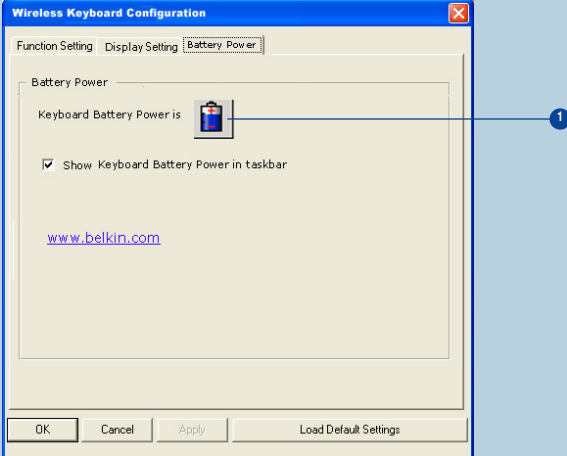

**1.** « Keyboard Battery Power [État de la pile du clavier] » montre le niveau de la pile.

#### <span id="page-17-0"></span>**Le Gestionnaire des propriétés de votre Souris comprend six étapes :**

- Boutons
- Pointeurs
- Options du pointeur
- Molette magique
- Vitesse de défilement
- État de la pile

#### **Molette magique**

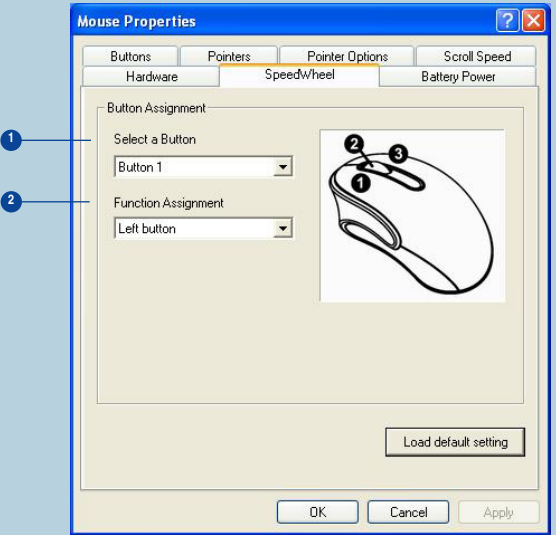

- **1.** « Select a Button [Sélectionnez un bouton] » permet d'attribuer une fonction à un bouton, à partir d'une liste déroulante.
	- a) Bouton 1
	- b) Bouton 2
	- c) Bouton 3

**2.** « Function Assignment [Attribution de fonctions] » vous propose cinq modes de fonctionnement pour la souris. (Reportez-vous à la page 17.)

- a) Défilement Automatique
- b) Fonction du bouton
- c) Molette à défilement rapide
- d) Défilement Universel
- e) Zoom

L'interface utilisateur ci-dessous apparaît lorsque vous attribuez au bouton de fonction l'option « Molette Magique ».

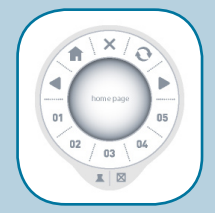

#### **La Molette Magique effectue 10 fonctions :**

Fonctions fixes : 5 fonctions fixes pour navigateur Internet : Page d'Accueil Arrêter Actualiser Précédent Suivant

**Fonctions programmables :** 5 fonctions programmables que vous pouvez définir. Cliquez avec le bouton droit sur l'un des boutons programmables de l'interface utilisateur Molette Magique pour faire apparaître la boîte de dialogue.

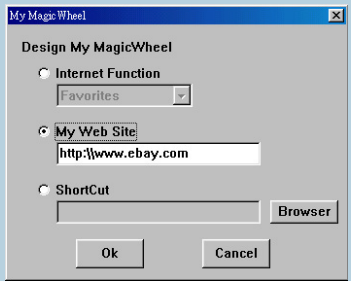

**Fonction Internet :** Un Menu déroulant vous permet de sélectionner les fonctions Favoris ou Rerchercher.

**Mon site Web :** Vous pouvez sélectionner votre site Web favori et le lancer comme site par défaut lorsque vous utilisez le navigateur Internet.

**Raccourci :** Lorsque vous cliquez sur le bouton , vous pouvez sélectionner un document ou un fichier d'exécution qui sera lancé par le bouton de raccourci clavier.

# <span id="page-22-0"></span>**21**

### **Synchronisation [du Récepteur avec le Clavier et la Souris](#page-1-12)**

**1.** Appuyez sur le bouton de connexion qui se trouve en haut du récepteur, puis appuyez sur le bouton placé au bas du clavier dans les 10 secondes.

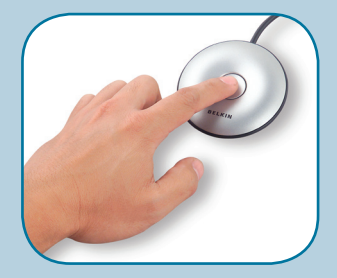

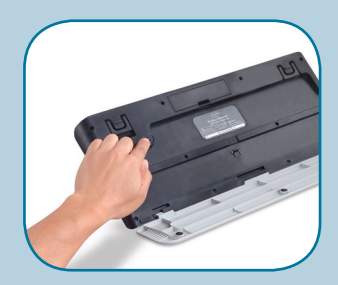

# **22**

### **Synchronisation du Récepteur avec le Clavier et la Souris (suite)**

- **2.** Appuyez sur le bouton de connexion qui se trouve en haut du récepteur, puis appuyez sur le bouton de connexion placé dans la partie inférieure de la souris dans les 10 secondes.
- **3.** Si le clavier ne se connecte pas, répétez l'étape 1.
- **4.** Si la souris ne se connecte pas, répétez l'étape 2.

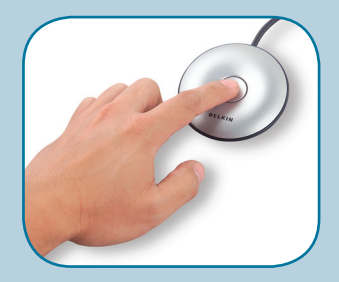

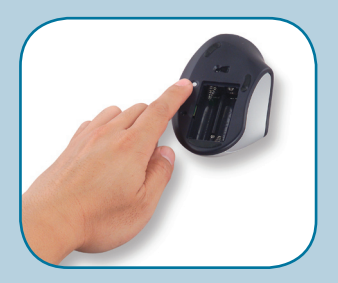

## <span id="page-24-0"></span>**[Modification du canal](#page-1-13)**

Si des interférences surviennent lors de l'utilisation du Clavier et/ou de la Souris, suivez les instructions cidessous pour modifier le canal :

**Clavier :** Appuyez sur le bouton situé au bas du clavier pour modifier le canal.

**Souris :** Appuyez sur le bouton situé au bas de la souris pour modifier le canal.

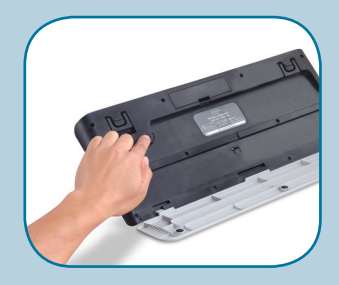

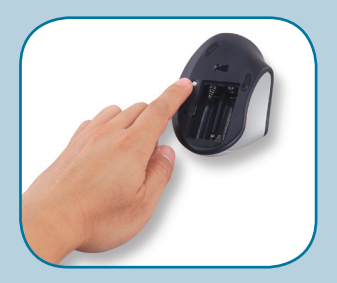

# <span id="page-25-0"></span>**24 [Dépannage](#page-1-14)**

#### **Si le clavier et/ou la souris ne fonctionnent pas après l'installation :**

- Vérifiez que les câbles du récepteur sont branchés sur le port PS/2 ou sur le port USB de l'ordinateur. Si vous vous connectez via le port PS/2, assurez-vous de vous connecter avec les deux connecteur PS/2 (violet pour le clavier et adaptateur PS/2 vert pour la connexion USB). Si vous vous connectez via l'USB, assurez-vous que vous branchez uniquement le connecteur USB.
- Pour un fonctionnement optimal, placez le récepteur au moins à 20 centimètres du moniteur, de l'ordinateur, de tout périphérique de stockage externe ou de tout autre appareil électrique.
- Assurez-vous que les piles sont correctement installées. Vérifiez que les piles installées ne sont pas épuisées (pour ce faire, installez-les sur un autre appareil).
- D'autres périphériques du système sont peut-être en conflit avec la souris et/ou le clavier. Vérifiez les paramètres d'IRQ/adresse de ces périphériques et modifiez-les en cas de conflit. **Reportez-vous à la documentation de votre ordinateur ou au service de support technique du fabricant de votre ordinateur pour savoir comment effectuer ces modifications.**

# **25**

## **Dépannage (suite)**

- Assurez-vous d'avoir correctement établi la communication ou effectué la synchronisation entre le récepteur et la souris ou le clavier.
- Assurez-vous que le voyant lumineux sur le récepteur clignote lorsque vous appuyez sur les touches du clavier ou sur les boutons de la souris, ou déplacez la souris. Si le voyant lumineux ne clignote pas, essayez d'effectuer une nouvelle fois la synchronisation du clavier et de la souris avec le récepteur. (Si vous avez installé le logiciel, les informations d'état apparaissent à ce moment à l'écran.)
- Si le clavier ne réagit pas à la frappe des touches, remplacez les piles.
- Si le pointeur de la souris devient instable à l'écran, remplacez les piles. Assurez-vous que la souris ne se trouve pas sur une surface réfléchissante (comme une table brillante, transparente ou un miroir). Dans ce cas, placez un matériau opaque ou texturé (ou un tapis souris) sous la souris. Ceci permettra au mécanisme optique de fonctionner avec précision.

# <span id="page-27-0"></span>**26**

## **[Information](#page-1-15)**

#### **Déclaration FCC**

DÉCLARATION DE CONFORMITÉ À LA RÉGLEMENTATION FCC EN MATIÈRE DE COMPATIBILITÉ ÉLECTROMAGNÉTIOLIE

Nous, Belkin Corporation, sis au 501 West Walnut Street , Compton CA, 90220, États-Unis, déclarons sous notre seule responsabilité que le produit F8E829-BNDL auquel se réfère la présente déclaration :

est conforme aux normes énoncées à l'alinéa 15 de la réglementation FCC. Le fonctionnement est assujetti aux deux conditions suivantes : (1) cet appareil ne peut pas provoquer d'interférence nuisible et (2) cet appareil doit accepter toute interférence reçue, y compris des interférences pouvant entraîner un fonctionnement non désiré.

#### **Déclaration de conformité CE**

Nous, Belkin Components, déclarons sous notre seule responsabilité que le produit F8E829-BNDL, auquel se rapporte la présente déclaration, a été élaboré dans le respect des normes d'émission EN 55022 : 1998 Classe B, EN 50081-1 ainsi que des normes d'immunité EN50082-1 1992 en vigueur.

#### **Garantie limitée à vie du produit de Belkin Corporation**

Belkin Corporation garantit ce produit contre tout défaut matériel ou de fabrication pendant toute sa durée de vie. Si l'appareil s'avère défectueux, Belkin le réparera ou le remplacera gratuitement, à sa convenance, à condition que le produit soit retourné, port payé, pendant la durée de la garantie, au dépositaire Belkin agréé auprès duquel le produit a été acheté. Une preuve d'achat peut être exigée. La présente garantie est caduque si le produit a été endommagé par accident, abus, usage impropre ou mauvaise application, si le produit a été modifié sans autorisation écrite de Belkin, ou si un numéro de série Belkin a été supprimé ou rendu illisible.

LA GARANTIE ET LES VOIES DE RECOURS SUSMENTIONNÉES FONT FOI EXCLUSIVEMENT ET REMPLACENT TOUTES LES AUTRES, ORALES OU ÉCRITES, EXPLICITES OU IMPLICITES. BELKIN REJETTE EXPRESSÉMENT TOUTES LES GARANTIES IMPLICITES, Y COMPRIS MAIS SANS RESTRICTION, LES GARANTIES AFFÉRENTES À LA QUALITÉ LOYALE ET MARCHANDE ET À LA POSSIBILITÉ D'UTILISATION À UNE FIN DONNÉE.

Aucun dépositaire, représentant ou employé de Belkin n'est habilité à apporter des modifications ou adjonctions à la présente garantie, ni à la proroger.

BELKIN N'EST PAS RESPONSABLE DES DOMMAGES SPÉCIAUX, DIRECTS OU INDIRECTS, DÉCOULANT D'UNE RUPTURE DE GARANTIE, OU EN VERTU DE TOUTE AUTRE THÉORIE JURIDIQUE, Y COMPRIS MAIS SANS RESTRICTION LES PERTES DE BÉNÉFICES, TEMPS D'ARRÊT, FONDS DE COMMERCE, REPROGRAMMATION OU REPRODUCTION DE PROGRAMMES OU DE DONNÉES MÉMORISÉS OU UTILISÉS AVEC DES PRODUITS BELKIN OU DOMMAGES CAUSÉS À CES PROGRAMMES OU À CES DONNÉES.

# **BELKIN**

Belkin Corporation +1 310.898.1100 Compton • CA • États-Unis

Belkin Ltd. +44 (0) 1933 35 2000 Rushden • Royaume-Uni

Belkin B.V. +31 (0) 20 654 7300 Schiphol-Rijk • Pays-Bas

Belkin SAS +33 (0) 1 34 58 14 00 Jouy en Josas • France

#### **Assistance Technique Belkin :** 00 800 223 55 460

© 2004 Belkin Corporation. Tous droits réservés. Toutes les raisons commerciales sont des marques déposées de leurs fabricants respectifs. Mac et Mac OS sont des marques de commerce d'Apple Computer, Inc., enregistrées aux États-Unis et dans d'autres pays.

P74444fr